## **ANLEITUNG FÜR DIE GANZTAGSKURSWAHLEN**

1. Rufen Sie die Seite **www.gymnohz.de** auf und loggen Sie sich mit den Zugangsdaten Ihres Kindes ein. Der Account hat die Form *vorname.nachname*. **Passwort vergessen?** Ein neues Passwort gibt es beim Klassenlehrer oder in der Mediothek!

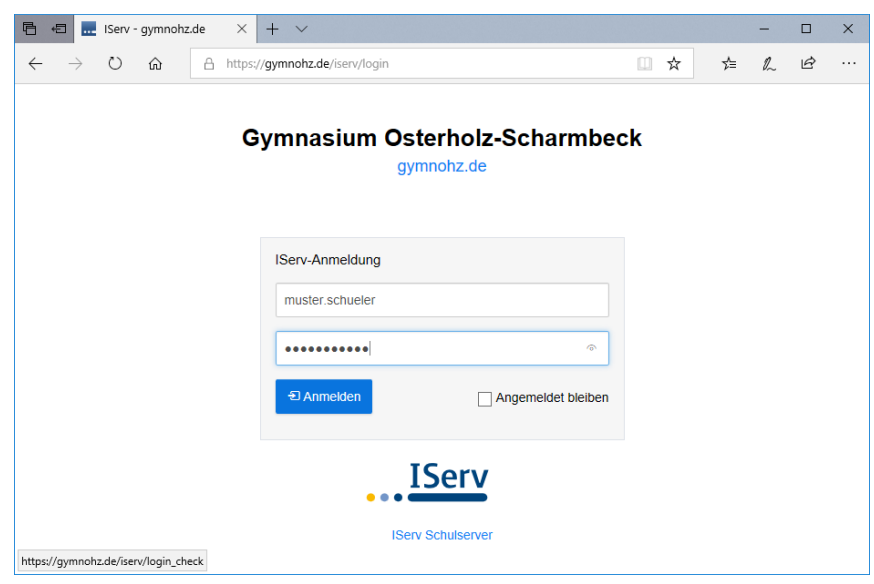

2. Im Menü links "Alle Module" (schwarzer Pfeil) anklicken" Es öffnet sich ein neues Menüband.

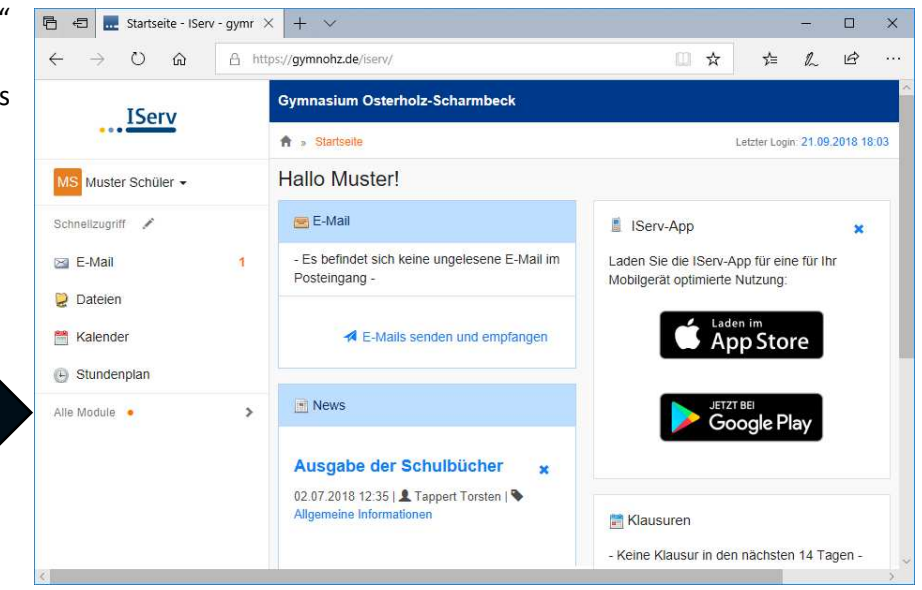

3. Dort dann links **Organisation → Kurswahlen** (schwarzer Pfeil) auswählen.

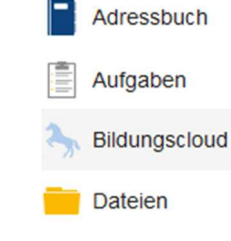

Alle Module

**Drucken**  $\boxtimes$  E-Mail

Foren Kalender  $9$ 

**X** Kurswahlen

4. **Ganztagskurswahlen** anklicken. Es öffnet sich ein neues Fenster, in dem oben kurze Hinweise zum Wahlverfahren zu lesen sind (blauer Pfeil), darunter die Ganztagskurse geordnet nach Wochentagen mit Kurzbeschreibung (roter Pfeil) und rechts der blaue Button "Jetzt wählen" (gelber Pfeil).

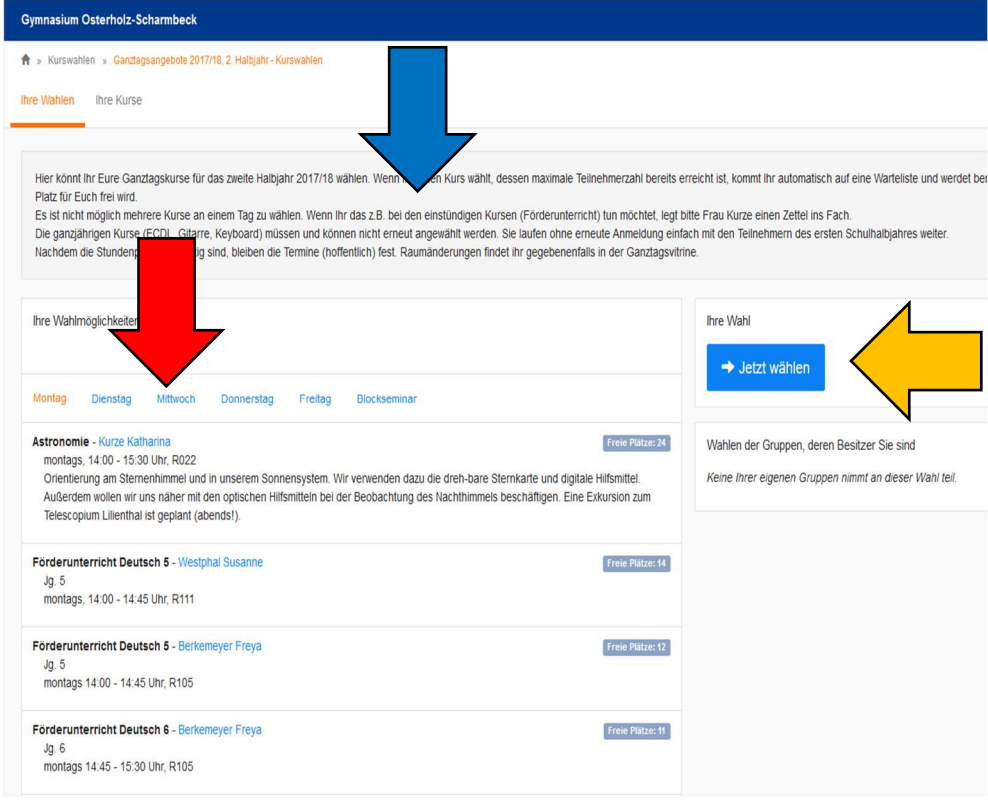

5. Nun öffnet sich ein neues Fenster, in dem ihr neben den Worten "Ihre Wahl" ein Auswahlfeld findet (oranger Pfeil), in dem ihr durch Anklicken den von Euch gewünschten Kurs wählen könnt. Die Bestätigung, dass die Wahl sofort verbucht wird, bedeutet, dass Ihr, sofern Ihr nicht auf eine Warteliste gesetzt werdet (das steht dann in der Auswahl drin!), sofort als Kursteilnehmer verbucht werdet und ohne weitere Bestätigung teilnehmen könnt.

6. Nach dem Abschicken der Wahl öffnet sich wieder das Fenster mit der Kursübersicht, wobei nun die gewählten Kurse blau hinterlegt sind. Rechts gibt es eine Auflistung der gewählten Kurse mit der Möglichkeit die Wahl zu löschen und den blauen Button "Mehr wählen". Über diesen Button kann dann für einen anderen Wochentag eine Neue Wahl getroffen werden.

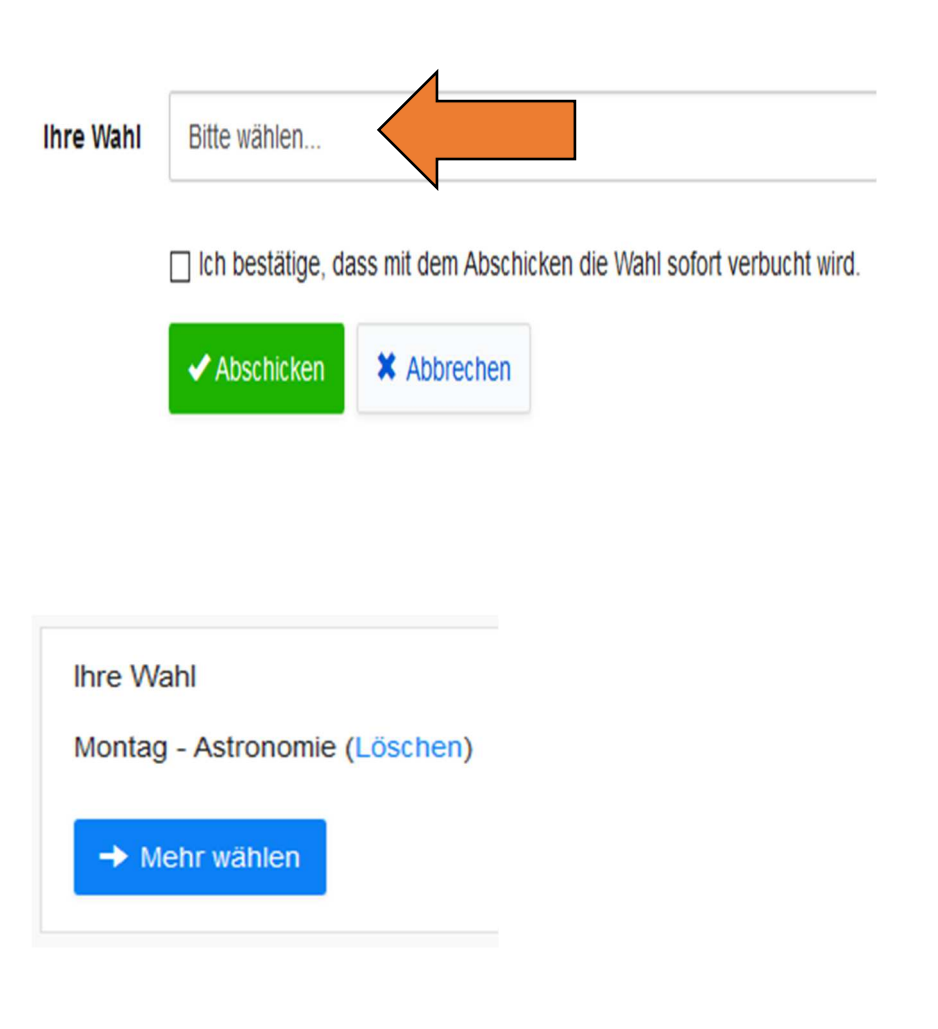